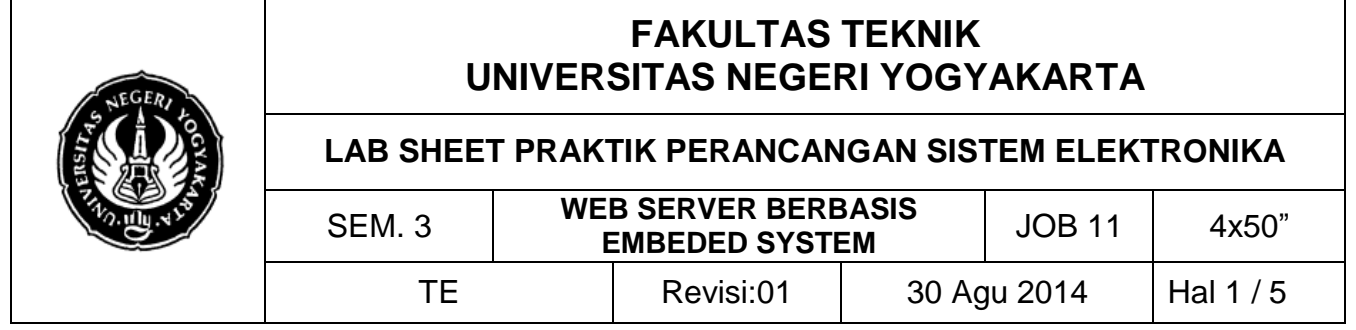

### **A. TUJUAN**

- 1. Memahami antarmuka Webserver berbasis Embedded Sys (Arduino)
- 2. Memahami perintah Webserver berbasis Embedded Sys (Arduino)

### **B. DASAR TEORI**

#### **Web Server**

Fungsi utama sebuah web server adalah untuk mentransfer berkas atas permintaan pengguna melalui protokol komunikasi yang telah ditentukan. Sebuah halaman web dapat terdiri atas berkas teks, gambar, video, dan lainnya pemanfaatan web server berfungsi pula untuk mentransfer file dalam sebuah halaman web. Komunikasi antara klien dan server berlangsung menggunakan Hypertext Transfer Protocol (HTTP). Halaman yang paling sering disampaikan adalah dokumen HTML, yang dapat berupa gambar, style sheet dan skrip di samping konten teks.

## **C. ALAT DAN BAHAN**

- 1. PC/Laptop
- 2. Arduino Uno/Arduino Ethernet
- 3. Arduino Ethernet Shield
- 4. Konektor DB15 ke Arduino
- 5. Kabel UTP RJ45 Straight
- 6. Project board
- 7. LM35 (sensor suhu)
- 8. Jumper secukupnya

## **D. LANGKAH KERJA**

1. Rangkaialah alat dan bahan seperti gambar berikut;

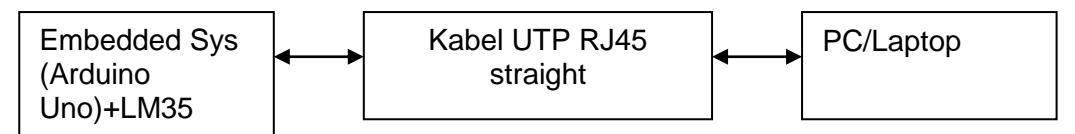

- 2. Rakitlah gambar pada langkah 1 menggunakan project board untuk LM35.
- 3. Bukalah *software* Arduino anda; dan ketik program berikut:

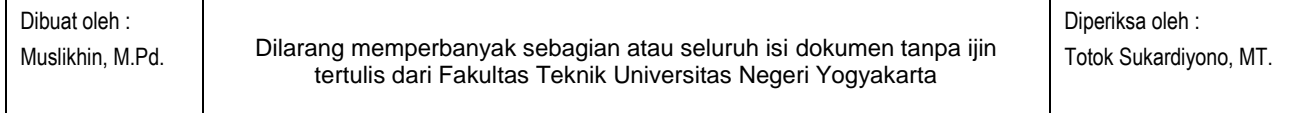

1

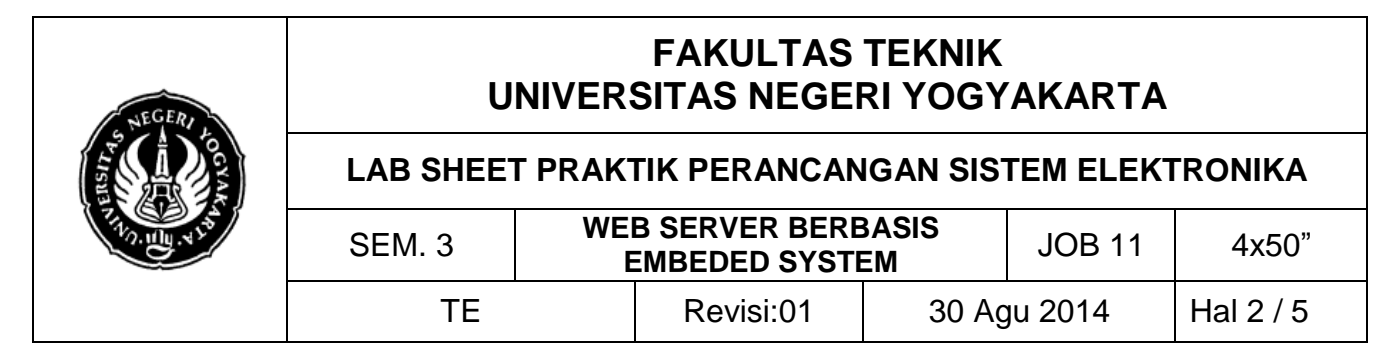

```
Dibuat oleh :
Muslikhin, M.Pd. Dilarang memperbanyak sebagian atau seluruh isi dokumen tanpa ijin 
                    tertulis dari Fakultas Teknik Universitas Negeri Yogyakarta
                                                                         Diperiksa oleh :
                                                                         Totok Sukardiyono, MT.
  #include <SPI.h>
  #include <Ethernet.h>
  byte mac[] = { 0xDE, 0xAD, 0xBE, 0xEF, 0xFE, 0xED };
  IPAddress ip(192,168,1,177);
  EthernetServer server(80);
  const int chipSelect = 4;
  void setup() {
     Serial.begin(9600);
      while (!Serial) {
     }
     Ethernet.begin(mac, ip);
     server.begin();
     Serial.print("server is at ");
     Serial.println(Ethernet.localIP());
  }
  void loop() {
     // listen for incoming clients
     EthernetClient client = server.available();
     if (client) {
       Serial.println("new client");
       // an http request ends with a blank line
       boolean currentLineIsBlank = true;
       while (client.connected()) {
          if (client.available()) {
           char c = client.read();
            Serial.write(c);
           if (c == '\nrightleftharpoons \& currentLineIsBlank) {
              // header
              client.println("HTTP/1.1 200 OK");
              client.println("Content-Type: text/html");
              client.println("Connection: close");
            client.println("Refresh: 3"); // refresh 3 detik-an
              client.println();
              client.println("<!DOCTYPE HTML>");
              client.println("<html>");
              // baca input
               int sensorReading = analogRead(0);
                client.print("SELAMAT DATANG DI KOMDAT <br/> >");
                client.print("Suhu boiler saat ini");
```
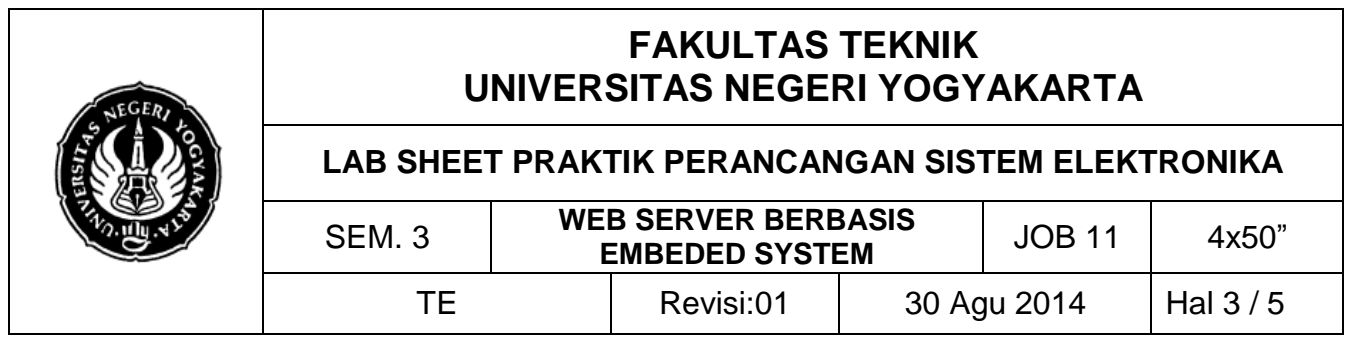

 client.print(sensorReading); client.println("derajat <br>");

```
 client.println("</html>");
           break;
 }
        if (c == '\n\lambda) {
           // you're starting a new line
           currentLineIsBlank = true;
         } 
        else if (c != '\r') {
           currentLineIsBlank = false;
 }
       }
     }
     delay(1);
     client.stop();
     Serial.println("client disonnected");
   }
```
}

- 4. Apabila program telah selesai flash-kan ke dalam Arduino. Selanjutnya hubungkan kabel UTP (*straight*) ke konektor pada shield Arduino maupun pada PC/laptop.
- 5. Untuk membuka koneksi Start $\rightarrow$  Control panel  $\rightarrow$  Local Area Conn.  $\rightarrow$  Properties. Sesaui program IP 192.168.1.177 (*webserver*), maka *webclient* perlu diset (pada PC/laptop) misalnya 192.168.1.172 lalu klik OK. *Catatan: langkah dalam setting ini untuk Win XP, untuk Win 7/8 ada kemiripan dan mohon menyesuaikan*

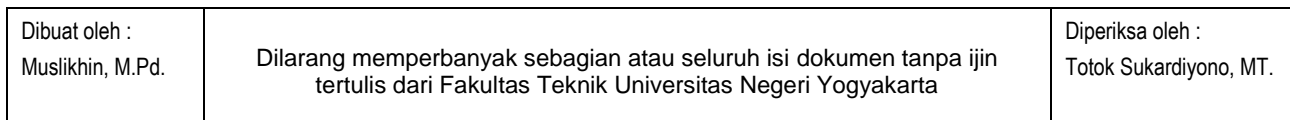

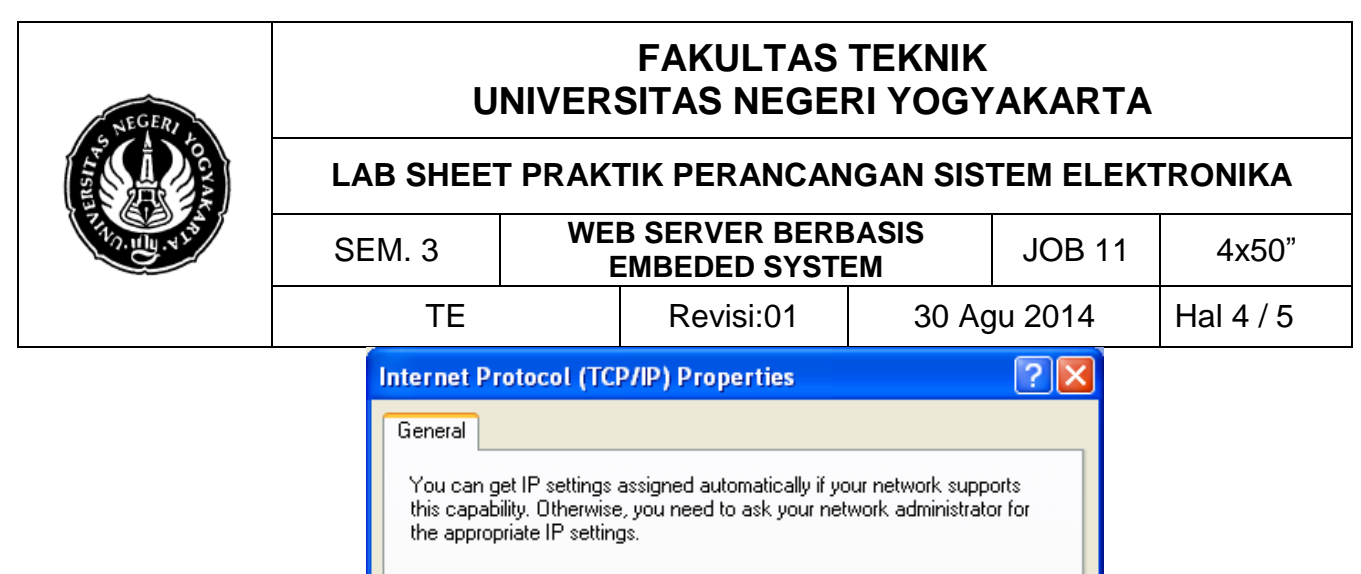

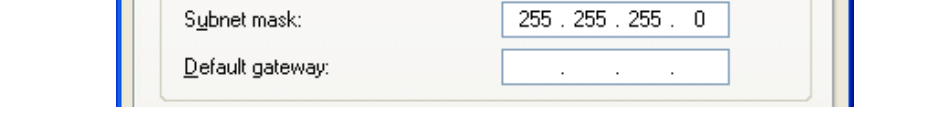

 $192.168.1.172$ 

6. Selanjutnya kita dapat mengecek pada konfigurasi IP pada Command Promt (CMD).

◯ Obtain an IP address automatically O Use the following IP address:

IP address:

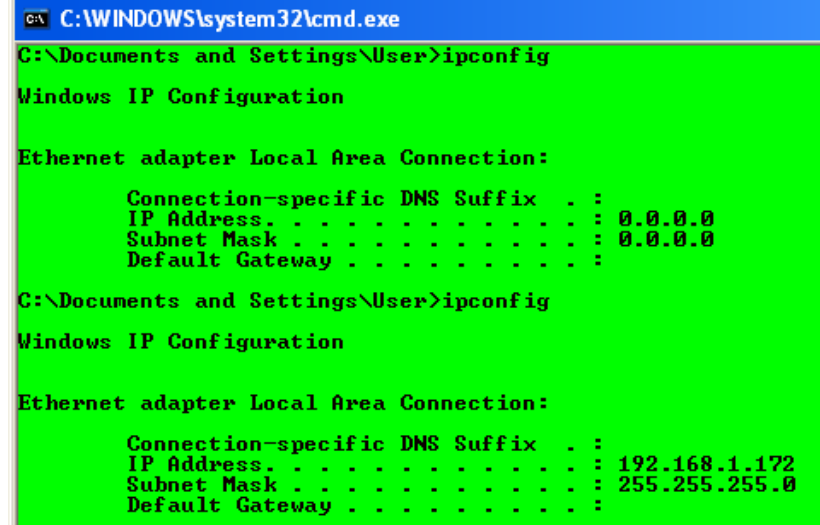

7. Bukalah browser dan akses IP *webserver* <http://192.168.1.177/>

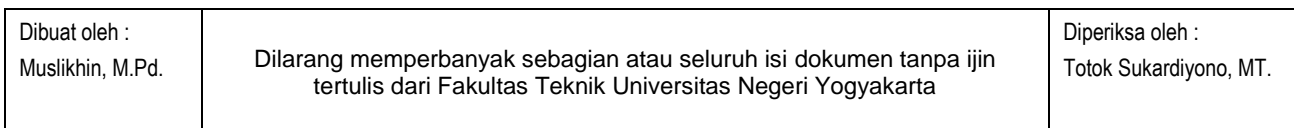

4

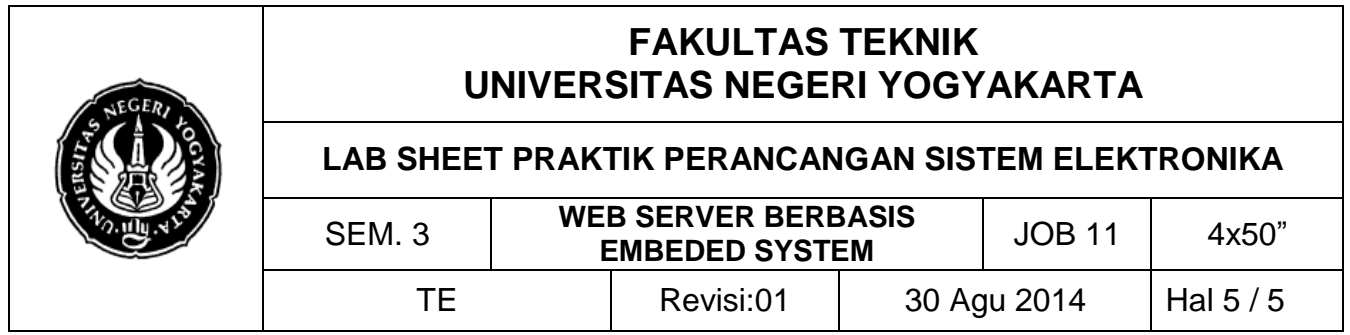

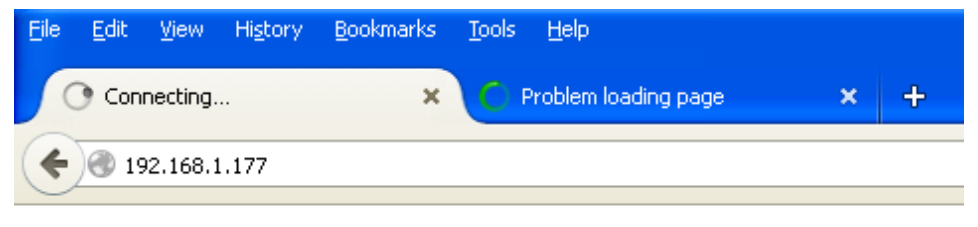

SELAMAT DATANG DI KOMDAT Suhu boiler saat ini 291derajat

# **E. LATIHAN**

- 1. Kembangkan webserver di atas dengan 2 sensor (suhu LM35, kecerahan LDR).
- 2. Modifikasilah tampilan suhu pada client dengan gambar thermometer dengan CSS dan Jscript.
- 3. Buatlah laporan dari hasil praktikum sesuai format laporan yang ada.

\*\*\*\*\*\*

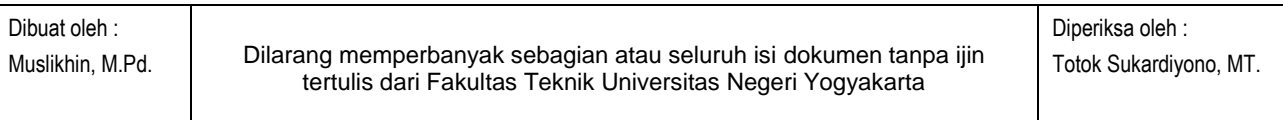